# **Embedded Bluetooth Module – FB755AX**

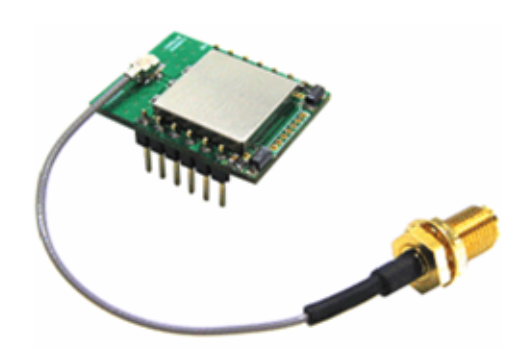

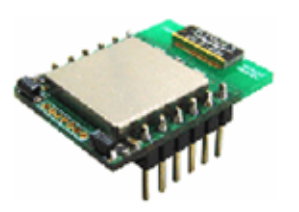

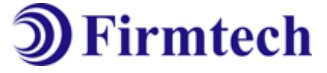

**ABOUT FB755AX version 1.0** Class 1, BT 2.0 Support 1:7 Piconet(Point to MultiPoint) 12PINs Header type Dipole or Chip Antenna AT Command provided

저작권자 **(**주**)**펌테크 **2005 (C) Copyright FIRMTECH Co., Ltd. 2005 All rights reserved** 

이 사용설명서와 제품은 저작권법에 의해 보호되어 있습니다.

(주)펌테크의 사전 서면 동의 없이 사용 설명서 및 제품의 일부 또는 전체를 복사, 복제, 번역 또는 전자 매체나 기계가 읽을 수 있는 형태로 바꿀 수 없습니다. 이 사용설명서와 제품은 인쇄상의 잘못이나 기술적인 잘못이 있을 수 있으며 사전통보 없이 이러한 내용들이 바뀔 수 있습니다.

## 주식회사 펌테크

경기도 성남시 분당구 구미동 **18**번지 시그마**2** 오피스텔 **C**동 **720**호

홈페이지 **: www.firmtech.co.kr**

영업문의 **: contact@firmtech.co.kr**

기술지원문의 **: techsupport@firmtech.co.kr**

전화 **: 031-719-4812** 

팩스 **: 031-719-4834**

## 블루투스란**?**

#### **1.** 블루투스 특징

1) 블루투스 목표 : 단거리, 저전력, 고 신뢰성, 저가의 무선통신 구현

2) 사용 주파수 : 허가 없이 사용 할 수 있는 ISM(Industrial, Scientific, Medical) 대역 사용

- 2.400 – 2.4835 GHz, 79 channels

- 2.465 – 2.4835 GHz, 23 channels(프랑스)

3) 전송 속도 : 1Mbps ~ 3Mbps

4) 송출 출력 : 1mW(10m, Class2), 100mW(100m Class1)

5) 네트워크 구성 : Master, Slave 형태의 주종 관계로 구성되며, 한 대의 블루투스 장치에 동시접속이 가능한 최대 장치의 수는 7대(ACL기준) 이다.

6) 신뢰성 : 주파수 호핑(FHSS: Frequency Hopping Spread Spectrum) 기법을 사용하여 Noise가 많은 환 경에서도 안정된 무선 연결을 보장한다.

#### **2.** 블루투스 동작

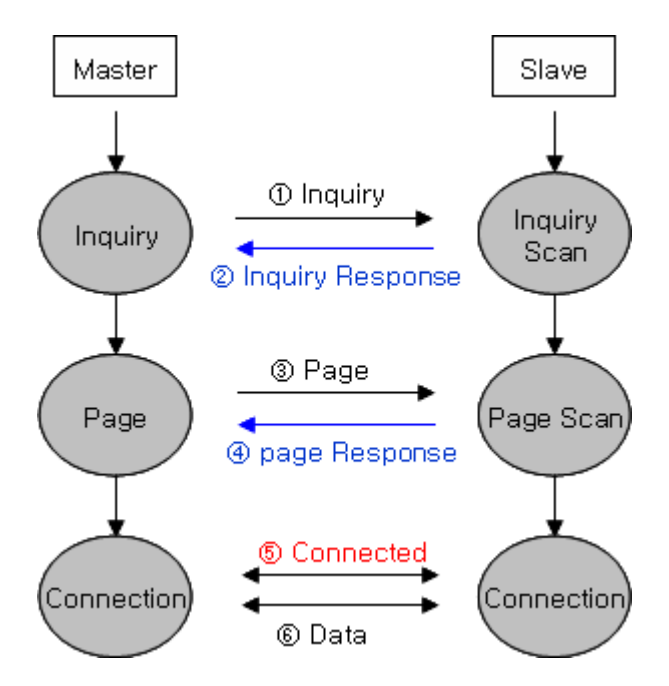

<그림 0-1 블루투스 동작>

1) Master가 주변의 Slave를 찾으면(Inquiry), Slave는 자신의 정보를 Master에게 송신(Inquiry Response)합 니다.

2) Slave의 정보가 Master와 일치하면 상호 연결이 이루어 지며, 데이터 전송이 가능하게 됩니다.

## 제품 소개

FB755AX 는 기존의 유선 RS232 케이블 방식을 무선으로 대체 하여 사용 할 수 있도록 만들어 졌습니다.

FB755AX 주요특징

- 1. Bluetooth Specification 2.0 Support
- 2. Bluetooth Piconets(Point to Multipoint) 구성 가능(최대 1:7)
- 3. 12Pins Header type로 되어 있어 제품에 쉽게 적용 가능
- 4. AT 명령어를 지원하며, AT 명령어를 이용하여 FB755AX 제어 가능
- 5. Bluetooth PDA, Bluetooth USB Dongle 등과 원활하게 연결 하여 사용 가능
- 6. Class1 EDR중에 가장 Compact size 제공

7. 안정적인 데이터 송 수신

※ **FB755AX**를 처음 구입하신 분들은 사용 전에 이 설명서에 있는 내용을 주의 깊게 읽어 보신 후 제품을 사용해 주시기 바랍니다**.** 

## ■ 목차

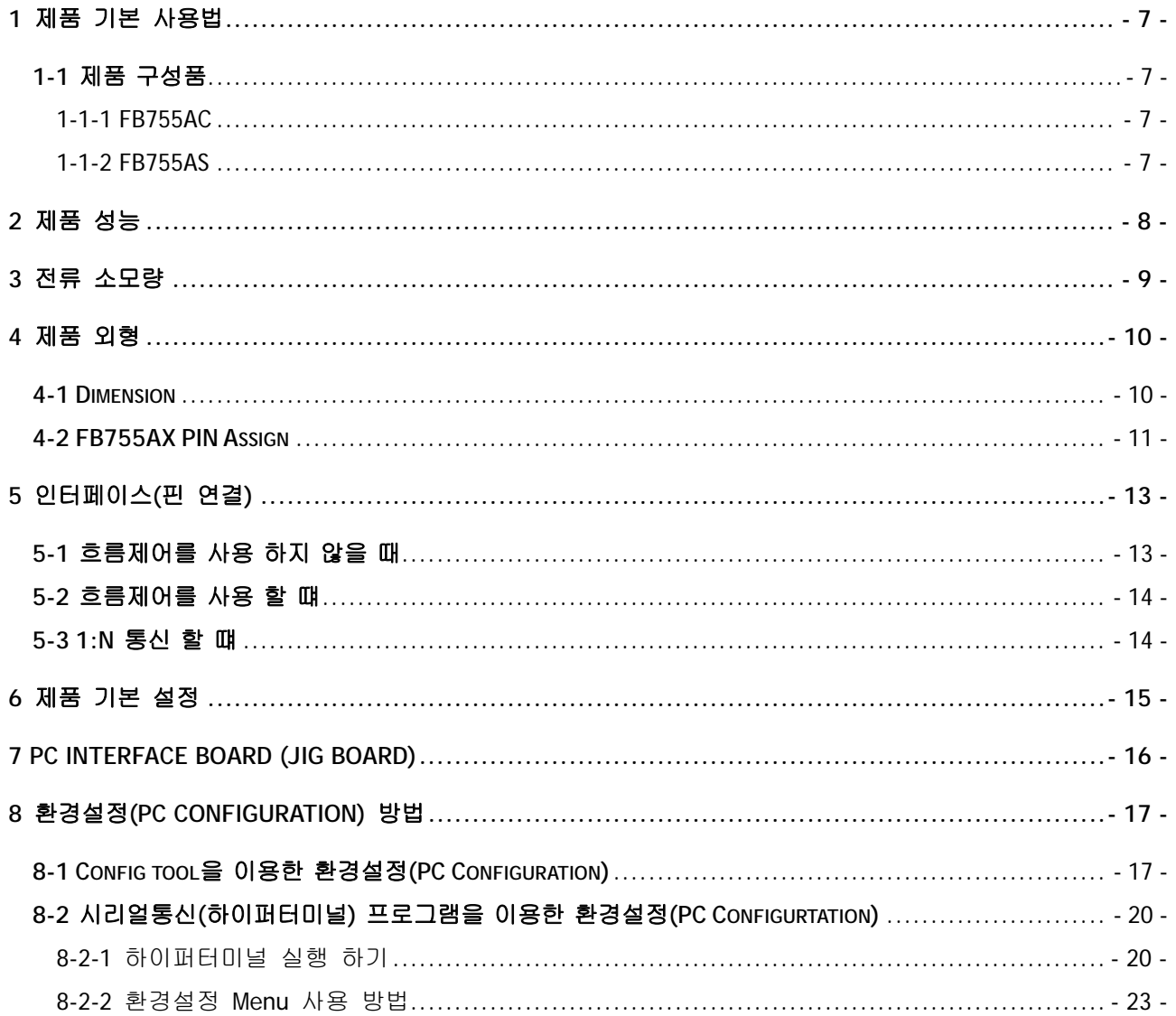

## **1** 제품 기본 사용법

## **1-1** 제품 구성품

1-1-1 FB755AC

- FB755AC module

- On-board chip antenna

#### 1-1-2 FB755AS

- FB755AS module
- Stub antenna
- Antenna extension cable
- 1-1-3 PC Interface Kit
- PC Interface board(Jig board)
- Serial extension cable
- DC Power Adapter
- CD

위의 구성품을 확인 하신 후 빠지거나 잘못 된 것이 있으면 구입하신 곳으로 연락 주시기 바랍니다.

# **2** 제품 성능

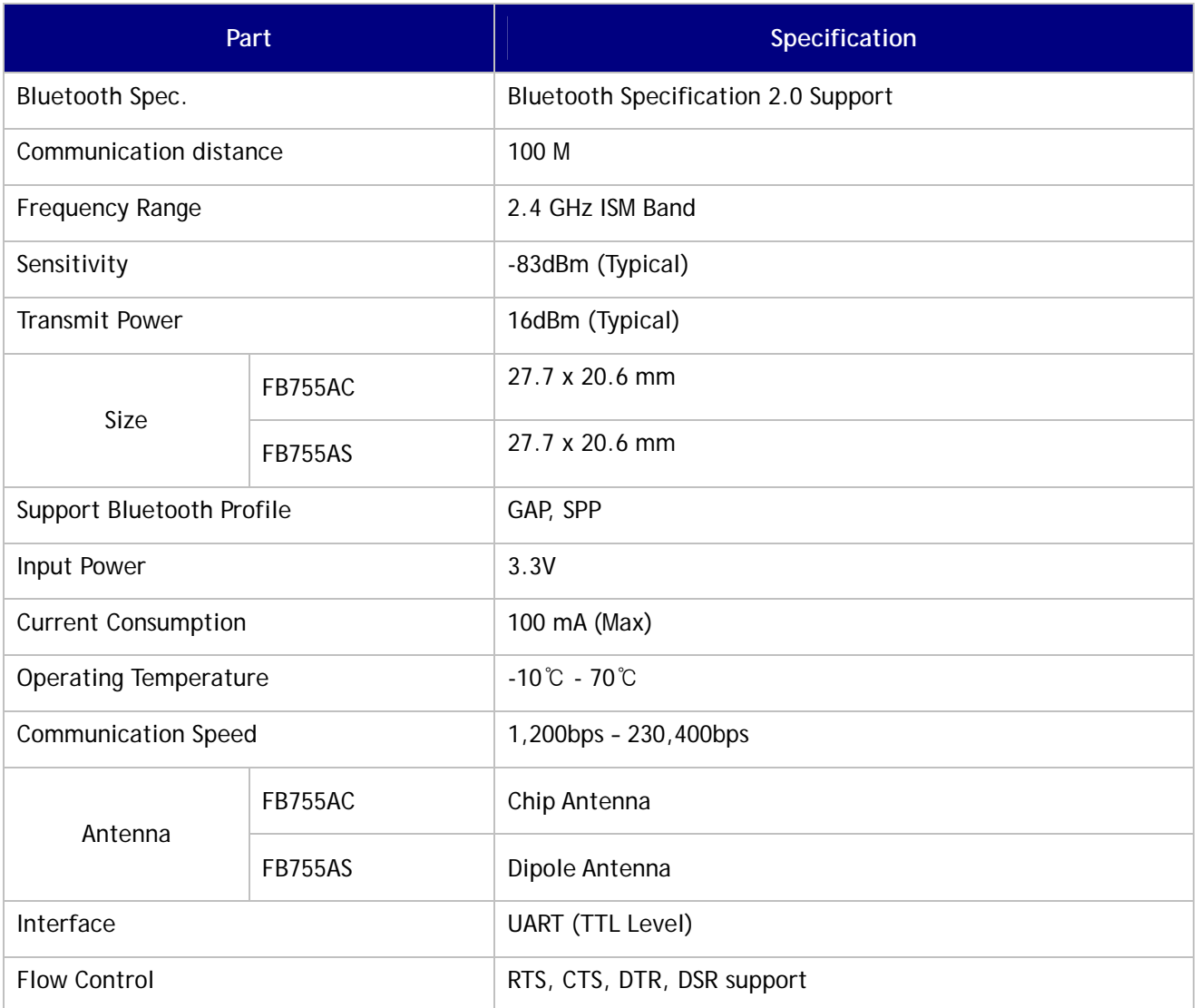

<표 2-1 FB755AS & FB755AC 성능>

# **3** 전류 소모량

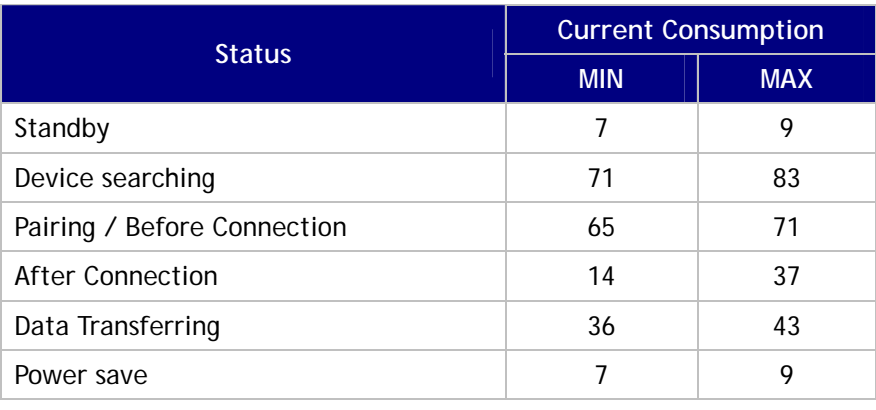

<표 1-4 전류 소모량>

## 테스트 조건

**Baud rate : 9600 bps, Input Voltage : DC 5V** 

전송 속도와 데이터의 량에 따라서 power consumption 이 달라집니다.

## **4** 제품 외형

## **4-1 Dimension**

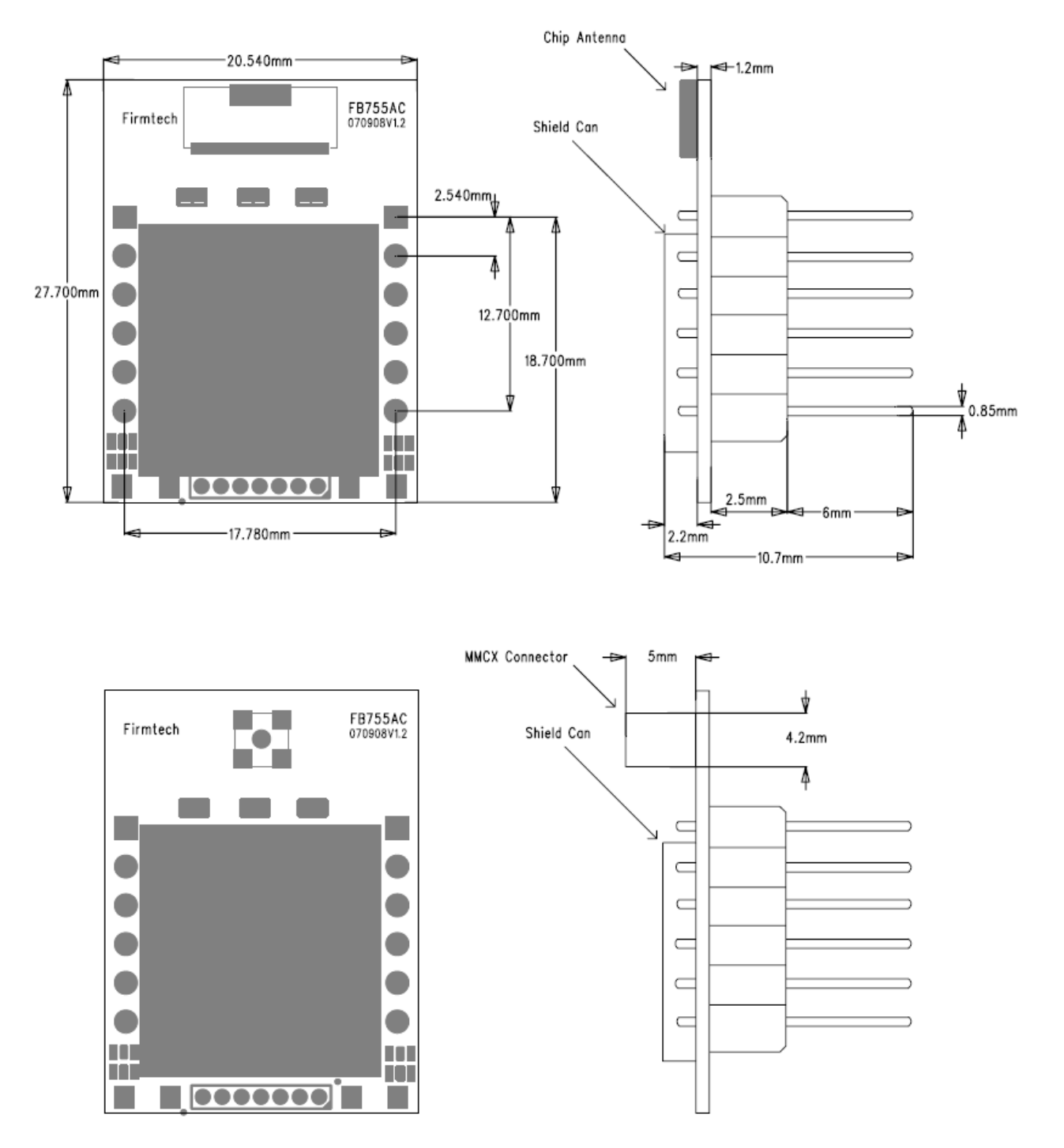

<그림 4-1 FB755AC & FB755AS Dimension>

## **4-2 FB755AX PIN Assign**

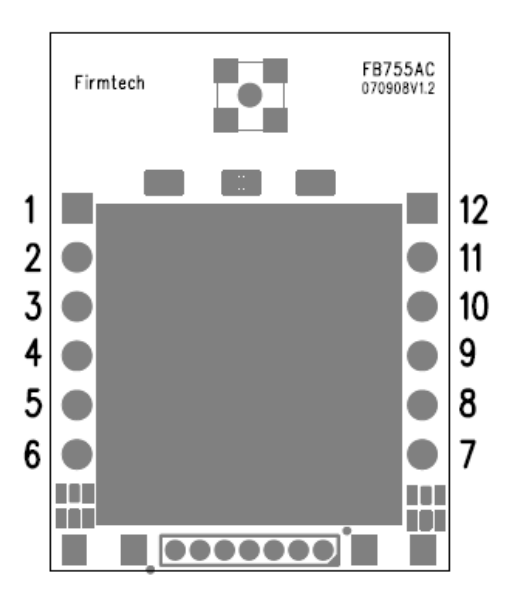

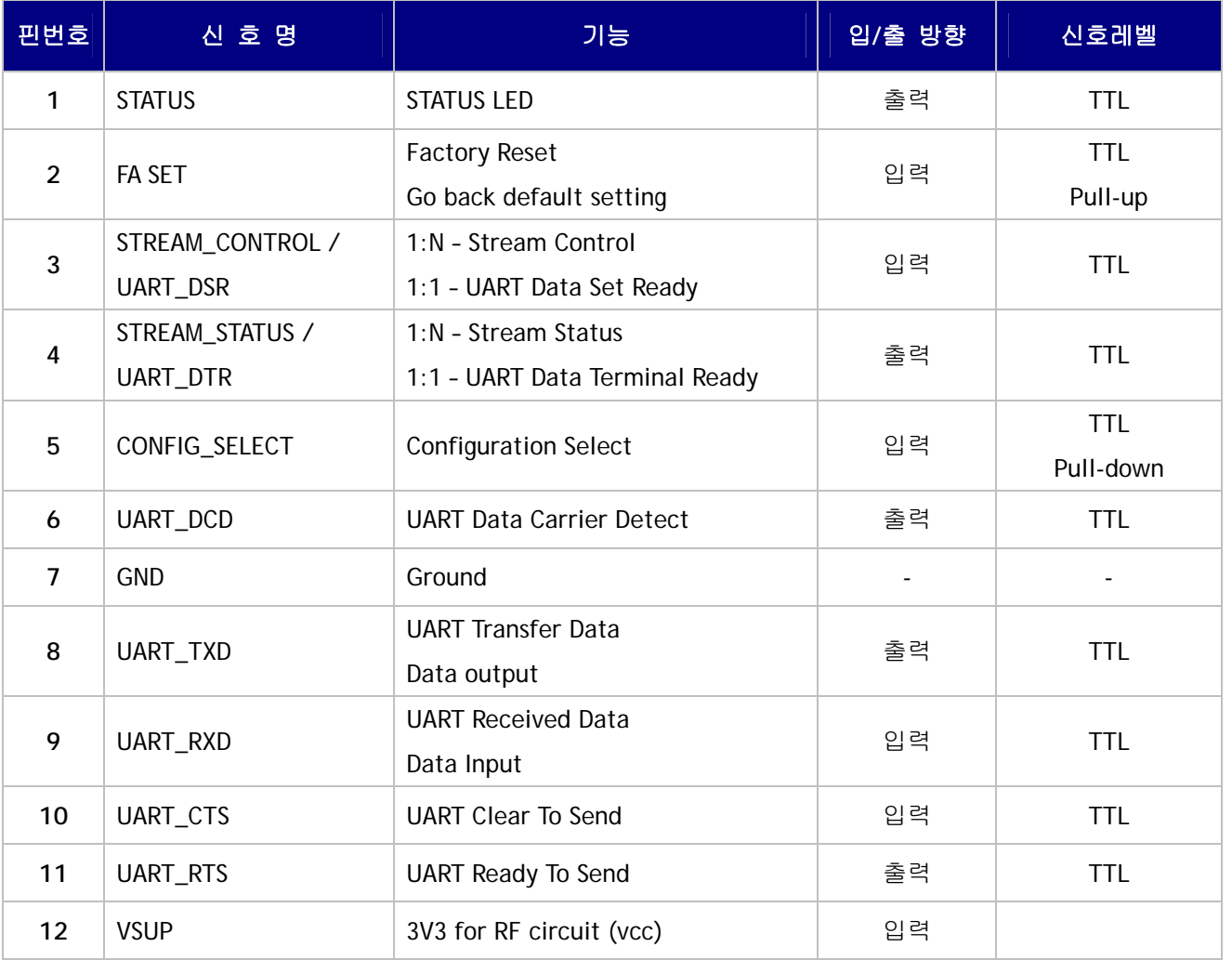

- Hard Reset(Factory Reset)

공장 초기값으로 변경하고자 하면 CONFIG\_SELECT(5번 핀)가 Full-up인 상태에서 2초 이상 LOW signal(0V)을 FA SET(2번 핀)에 입력하면 모든 설정 값이 최초 구입한 상태로 변경 됩니다.

- STATUS port

FB755AX의 상태를 모니터링 하기 위해서 사용 됩니다.

블루투스 무선 구간의 연결이 원활하게 이루어져 두 디바이스가 통신이 가능한 상태일 때 LOW(0V)를 유지 합니다.

블루투스 연결을 대기 하거나 연결시도 및 주변의 블루투스 장치를 검색 할 때는 LOW, HIGH를 반복 하 게 됩니다.

#### - UART\_CTS/UART\_RTS, UART\_DTR/UART\_DSR

흐름제어를 사용 하지 않을 시에는 연결하지 않아도 FB755AX가 동작하는데 영향을 주지 않습니다.

#### - STREAM\_CONTROL / STREAM\_STATUS

1:N 통신을 하시기 위해서는 꼭 연결을 하셔야 합니다. 1:1 통신을 하시는 경우에는 연결하지 않으셔도 됩니다.

## **5** 인터페이스**(**핀 연결**)**

## **5-1** 흐름제어를 사용 하지 않을 때

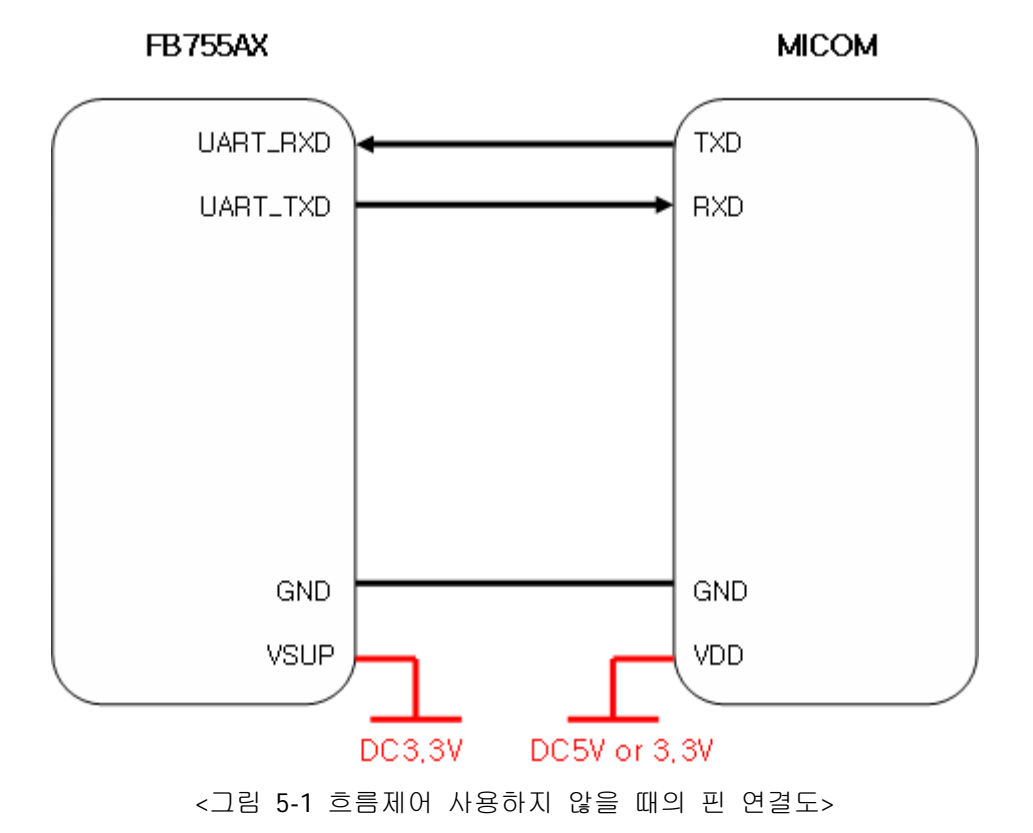

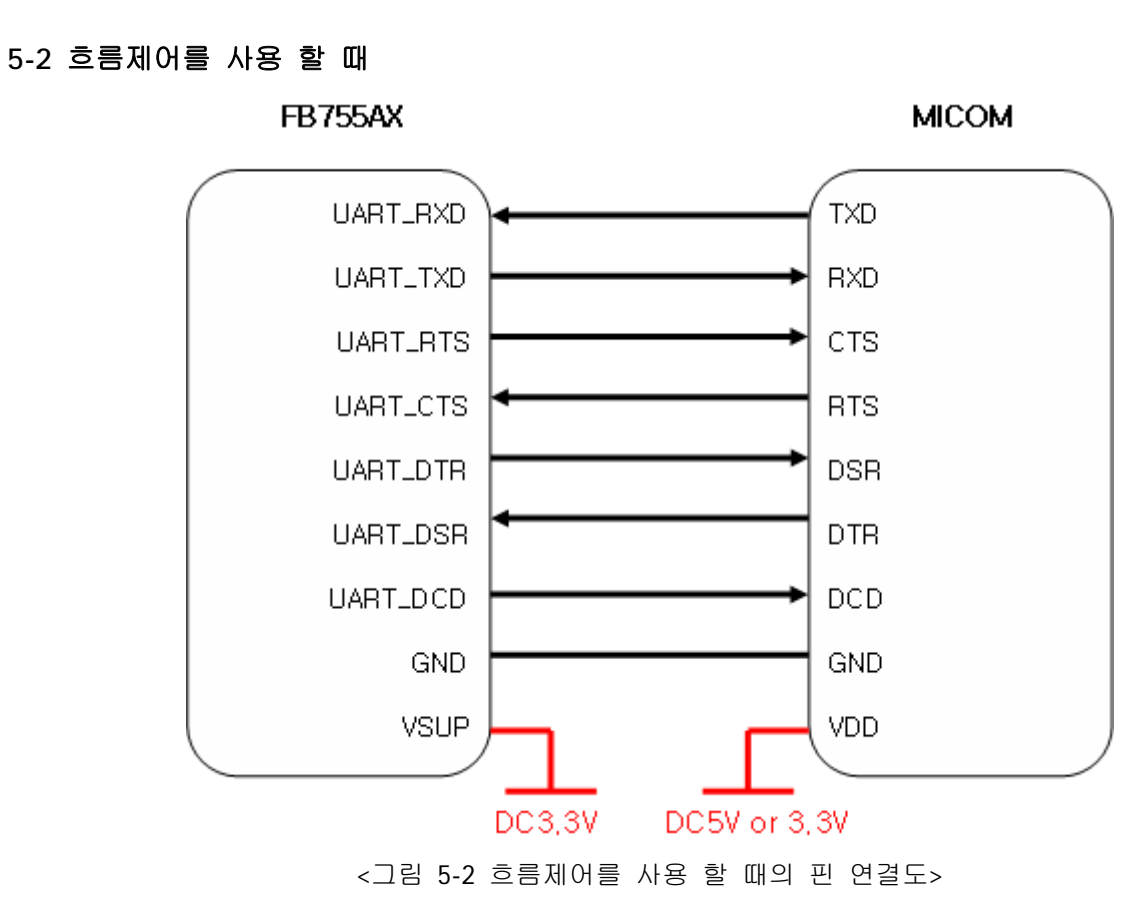

### **5-3 1:N** 통신 할 때

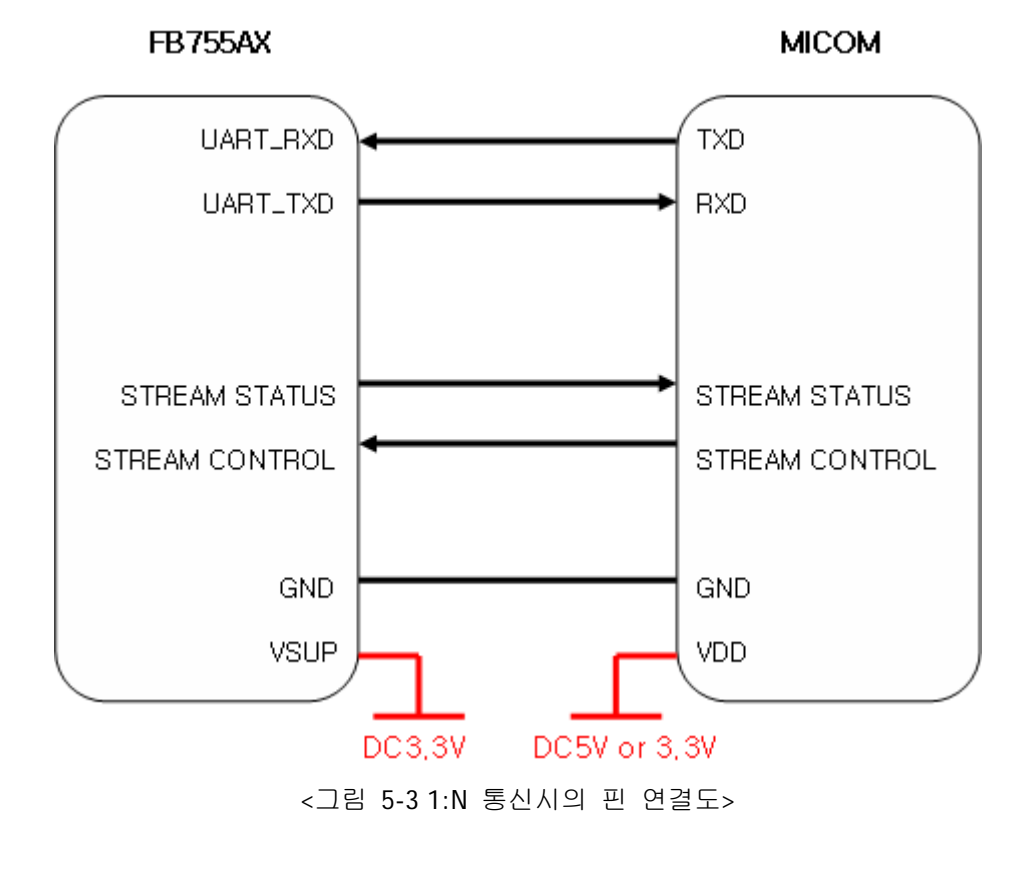

 $-14-$ 

## **6** 제품 기본 설정

제품의 기본 설정 값은 <표 5-1> 와 같이 설정 되어 있습니다. 제품 사용 전에 기본 설정 값 등을 확인 하시고 사용 하시기 바랍니다.

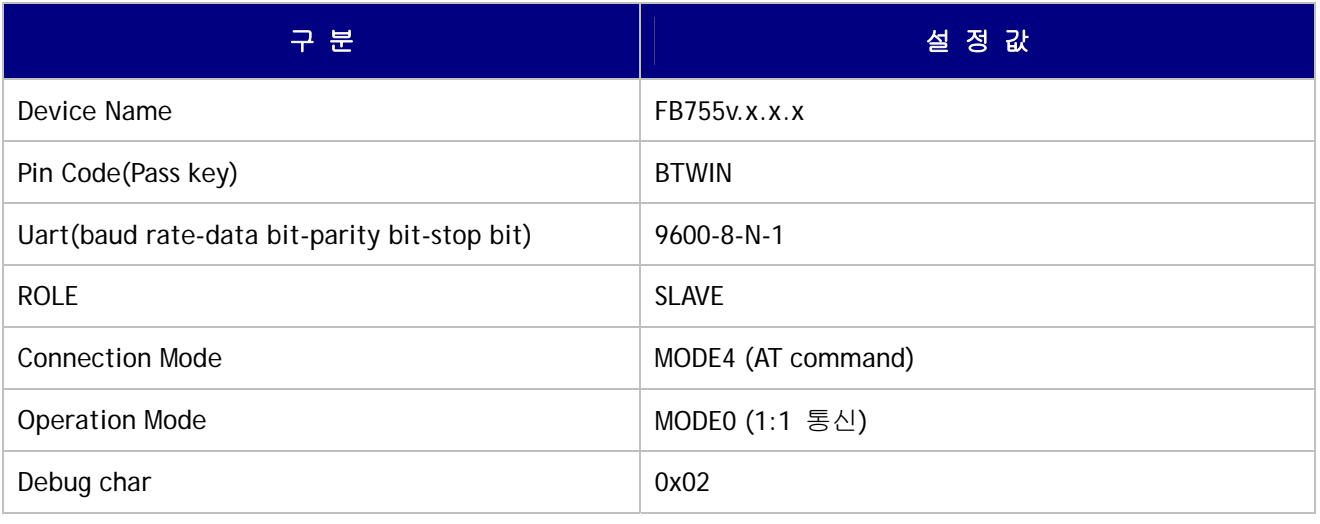

<표 5-1 FB755AX 기본 환경 설정 값>

FB755AX의 환경설정 값을 변경하기 위해서는 FB755AX를 PC Interface board를 이용하여 PC와 연결 하 여 PC 소프트웨어(윈도우 하이퍼터미널, 펌테크 환경설정 프로그램)를 이용하여 변경 하실 수 있으며, MICOM 등에서는 AT command를 이용하여 설정 값을 변경 하실 수 있습니다.

**Note :** 설정 변경을 위한 자세한 내용은 **8** 환경설정**(PC Configuration)**방법 을 참조하시기 바랍니다.

# **7 PC Interface Board (Jig Board)**

<그림 7-1 FB755AX Interface Board(Jig Board)>

## **8** 환경설정**(PC Configuration)** 방법

아래의 PC Configuration(환경설정)은 FB755AX가 PC Interface Board(Jig board)에 연결 되어 있다는 가정 하에 설명을 진행 합니다. 만약 MICOM에 연결되어 있다면 부록 AT 명령어 사용하기를 참조하여 AT 명 령어를 이용 하여 설정 값을 변경 하실 수 있습니다.

PC Configuration 을 위한 구성품 - FB755AX module - PC Interface Kit

PC Configuration(환경설정)은 크게 두 가지 방법으로 진행 할 수가 있습니다. 1번째는 펌테크 에서 제공하는 Config tool을 이용하는 방법 2번째는 OS 제공하는 시리얼통신프로그램을(하이퍼터미널, minicom) 이용하는 방법 각각의 설정 방법은 아래와 같습니다.

### **8-1 Config tool**을 이용한 환경설정**(PC Configuration)**

(1) FB755AX를 PC Interface Board와 연결한 후 PC의 COM port(Serial port)에 연결 합니다.

(2) PC Interface Board의 Config Select Switch를 OFF로 설정한 후 전원을 ON 합니다.

(3) Config tool을 실행 합니다.

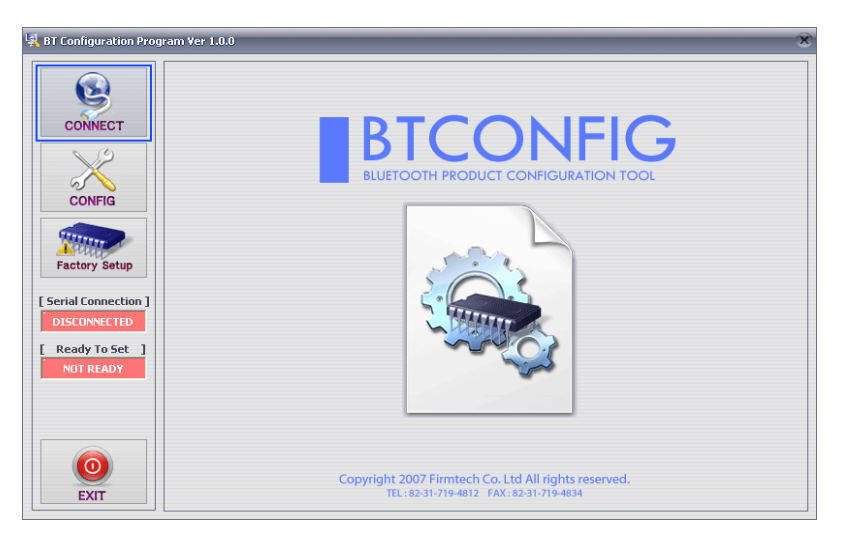

<그림 8-1 config tool main 화면>

(4) main 화면에서 **"CONNECT"**(<그림 8-1> 파란색 테두리)를 선택 합니다.

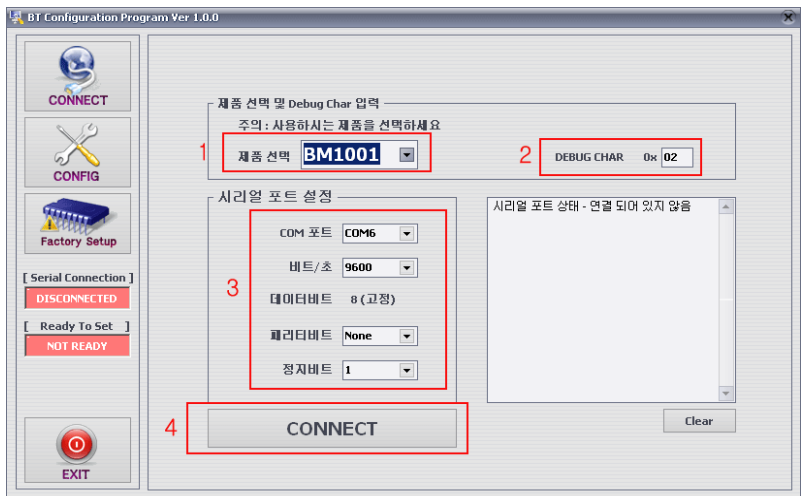

**1** 제품선택 : 현재사용하고 있는 제품명

**2** DEBUG CHAR : Default는 0x02 입니다. (부록 환경설정 세부설명 참조)

**3** 시리얼포트 설정 : 현재 Dipswitch에 설정되어 있는 통신 속도를 선택 합니다.(Default 9600)

<그림 8-2 config tool CONNECT 화면>

(5) <그림 8-2>와 같은 화면이 나오면 각각의 선택항목(빨간색테두리 1~3번)을 선택한 후 CONNECT(빨간 색테두리 4번)버튼을 누르면 <그림 8-3>와 같이 Serial Connection, Ready To Set(빨간색테두리 1번) 부분 이 초록색으로 변경 됩니다.

#### **(**선택 값들은 제품기본 설정에서 확인 하실 수 있습니다**.)**

초록색으로 변경 되지 않을 경우 제품의 Baud rate를 확인 하신 후 config tool을 다시 실행 해 주시기 바랍니다.

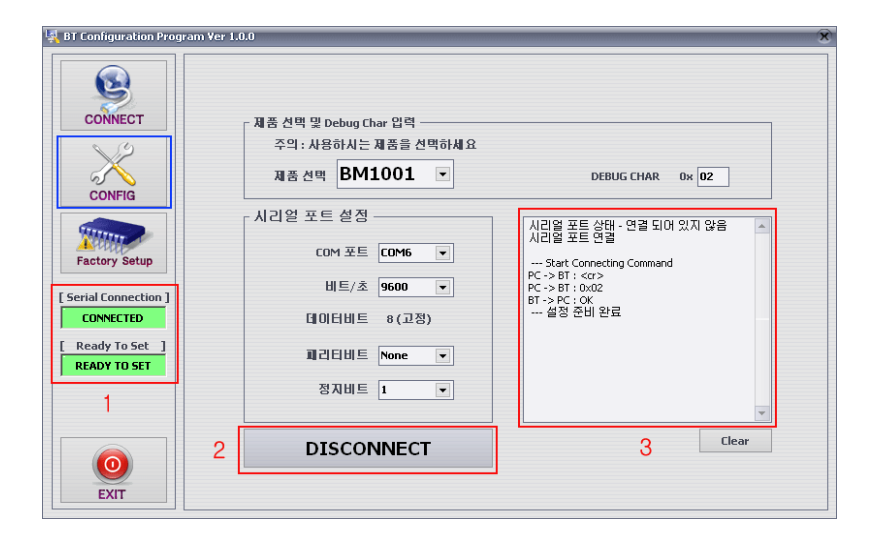

**1** Serial Connection, Ready To Set : Config tool 과 제품과의 연결 상태를 보여줌 **3** Status Message : 현재 진행되고 있는 명령어의 상태를 표시함

<그림 8-3 config tool 연결화면>

(6) 제품과 config tool이 정상적으로 연결이 된 후 그림<8-3>의 CONFIG버튼(파란색테두리)을 선택 하면 <그림 8-4> 와 같이 환경설정을 할 수 있는 화면이 출력 됩니다.

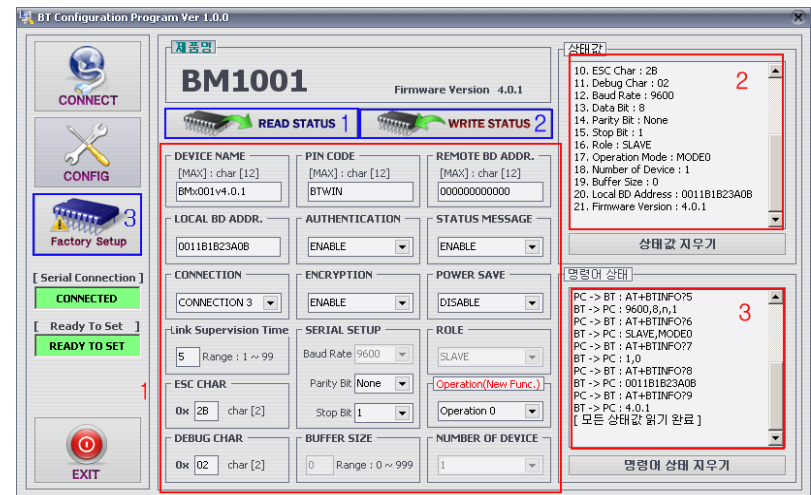

**1** 환경설정 창 : 제품의 환경설정의 값을 직접 선택 할 수 있습니다.

**2** 상태 값 : 현재 읽어온 상태 값을 메시지로 출력 해 줍니다.

**3** 명령어 상태 : config tool의 기본 동작 방식은 AT 명령어를 이용하기 때문에 현재 진행된 AT 명령어의 진행 상태 를 메시지로 출력 합니다.

**1** READ STATUS 버튼 : 제품에 설정되어 있는 환경설정 값을 읽어 옵니다.

**2** WRITE STATUS 버튼 : 환경설정 창에서 설정한 값을 제품에 저장 합니다.

**3** Factory Setup 버튼 : 모든 환경설정 값을 제품출하시의 값으로 Reset 합니다.

<그림 8-4 config tool Device Configuration >

(7) config tool의 설정 방법을 요약 하면 아래와 같습니다.

- 모든 설정이 완료 되면 WRITE STATUS를 클릭해야 현재 설정한 값이 저장 됩니다.

- 저장된 값이 재대로 저장 되었는지는 READ STATUS를 클릭하면 현재 저장된 환경설정 값을 다시 읽어 옵니다.

- 최초 받은 상태로 설정 하시고 싶으시면 Factory Setup을 클릭하면 최초 받은 상태의 값으로 Reset 됩 니다.

- config tool은 제품의 AT command를 기반으로 만들어진 tool 이기 때문에 현재 진행 되고 있는 명령어 및 명령어에 대한 상태를 상태 값 과 명령어상태 메시지 창으로 하실 수 있습니다.

**Note** : 환경설정 값의 세부 설명은 부록 환경설정 세부 설명을 참조 하시기 바랍니다.

#### **8-2** 시리얼통신**(**하이퍼터미널**)** 프로그램을 이용한 환경설정**(PC Configuration)**

8-2-1 하이퍼터미널 실행 하기

하이퍼터미널을 이용해서 환경설정을 하기 위해서는 제품을 PC에 연결한 후 전원을 인가하기 전에 아래 와 같은 작업이 선행 되어야 합니다.

환경설정을 하기 위해서는 Serial 통신 프로그램이 필요합니다. 여기서는 윈도우에서 제공되는 하이퍼 터미널을 사용하여 설명 하겠습니다.

(1) PC Interface Board(Jig board) 의 Config Select를 ON으로 설정한 후 전원을 ON 합니다.

(2) **[**시작**]**Æ**[**모든 프로그램**]**Æ**[**보조프로그램**]**Æ**[**통신**]**Æ**[**하이퍼터미널**]** 을 실행하면 연결설정 창이 나오면 "이름"에 적당한 이름을 기입한 후 확인을 클릭합니다.

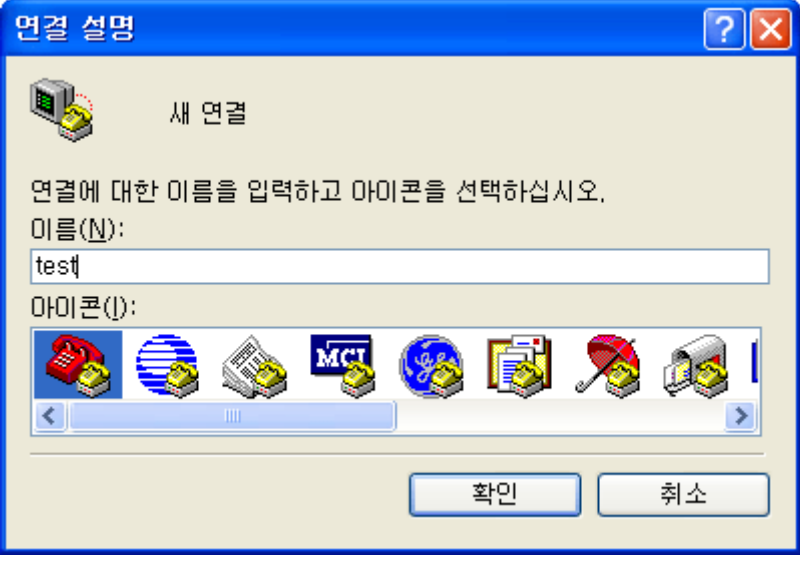

<그림 8-5 하이퍼터미널 설정창1>

(3) <그림 8-6> 와 같이 연결 대상 창이 나오면 FB755AX 가 연결되어 있는 COM port를 선택 하고 확인 을 클릭 합니다.

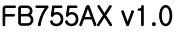

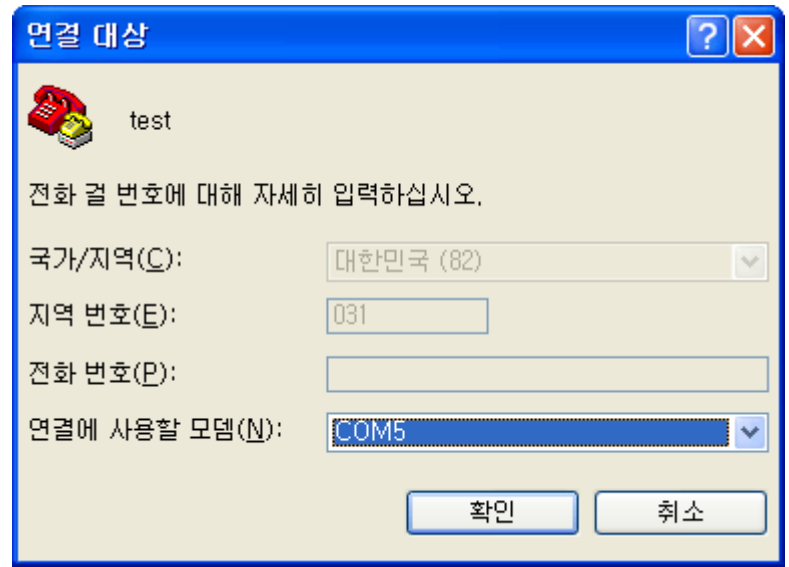

<그림 8-6 하이퍼터미널 설정창2>

(4) <그림 8-7> 와 같이 등록정보 창이 나오면 비트**/**초 **: 9600,** 데이터 비트 **: 8,** 패리티 **:** 없음**,** 정지 비 트 **: 1,** 흐름제어 **:** 없음 을 선택 한 후 확인을 클릭 하면 하이퍼터미널 이 실행이 됩니다..

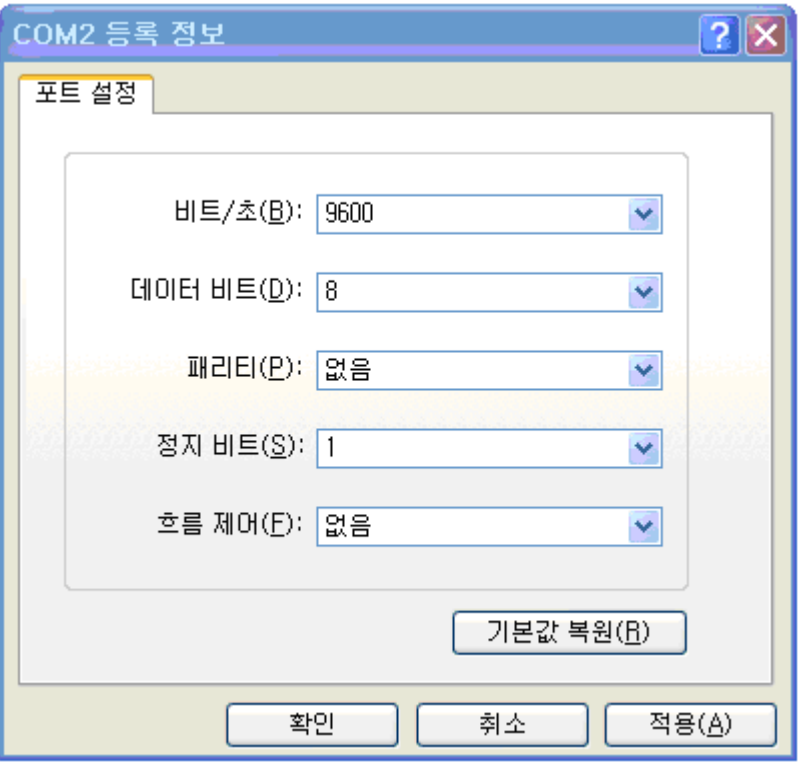

<그림 8-7 하이퍼터미널 설정창3>

(5) 하이퍼터미널은 기본적으로 입력된 문자를 보여주지 않습니다. 입력된 문자가 무엇인지 확인하기 위 해서는 메뉴의 **[**파일**(F)]**Æ**[**속성**(R)]**을 선택하면 <그림 8-8>과 같은 등록정보 창이 나오면, **ASCII** 설정 버 튼을 클릭합니다.

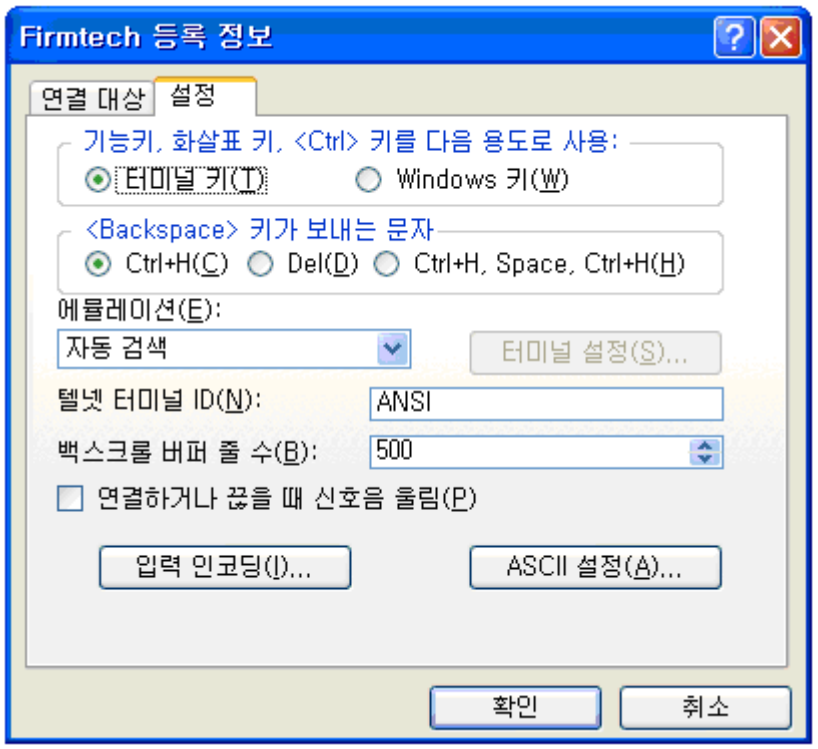

<그림 8-8 하이퍼터미널 설정창4>

(6) <그림 8-9>와 같이 "입력된 문자를 터미널 창에 표시에 체크"를 한 후 확인 버턴을 누르고 나옵니다. 이제 PC Configuration를 사용하기 위한 하이퍼터미널 프로그램 설정이 끝났습니다.

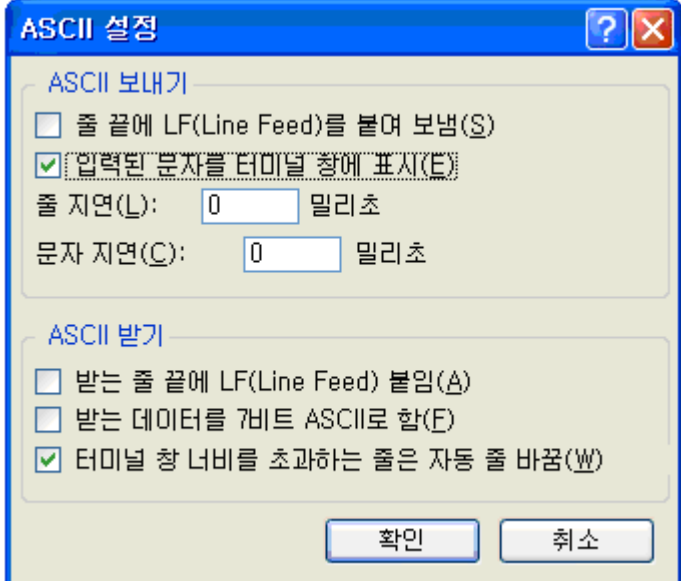

<그림 8-9 하이퍼터미널 설정창5>

(7) Interface Board 에 전원을 인가 하면 <그림 8-10>와 같은 메뉴가 하이퍼터미널에 출력됩니다.

| Model name : FB755<br>Version : 1.0.1<br>=============                                                                                                    |
|----------------------------------------------------------------------------------------------------|
| =================== TOP MFNII<br>=> DEVICE NAME<br>: FB755v1.0.1<br>: DISABLE PINCODE[BT\IN]<br>=> AUTHENTICATION<br>2 => REMOTE BD ADDRESS<br>: ANNANANANAN<br>: 00025B00A6A6<br>LOCAL BD ADDRESS<br>3 => CONNECTION MODE<br>: CNT_MODE4<br>E.D.5.2B.2<br>$\Rightarrow$ OTHER PARAMETER<br>5 => UART CONFIG<br>: 9600, 8, n, 1<br>ճ => ROLE<br>∶SLAVE<br>7 => OPERATION MODE<br>: OP MODEN |
| Back Spcae : Input data Cancel<br>t : Move top menu<br>Select(0 ~ 7) $>$                                                                                                    |

<그림 8-10 PC Configuration Menu>

8-2-2 환경설정 Menu 사용 방법

사용자는 변경하기 원하는 내용의 메뉴를 선택 합니다. 메뉴의 선택은 가장 좌측의 메뉴 앞에 부여된 번호를 선택하면 됩니다.

예) "DEVICE NAME" 을 변경하고자 할 때 : **["0"]**Æ**[Enter]**

**Note** : <그림 8-10> 인 상태에서 **Reset** 버턴을 2초 이상 누르실 경우 제품을 처음 구입한 상태**(**공장초기 상태**)**로 모든 설정 값이 Reset 됩니다.

메뉴의 사용법은 아래와 같습니다.

- (1) 실행은 반드시 "Enter" 키가 입력 되어야 실행됩니다.
- (2) 소문자 "t"는 항상 상위 메뉴로 이동 합니다.

(3) 메뉴의 이동은 가장 왼쪽에 있는 숫자를 이용하여 이동하며, 입력을 하고 나면 반드시 "Enter" 키를 입력해야만 합니다.

- (4) **" "** ← 키는 현재 입력된 문자를 취소합니다.
- (5) 입력된 문자가 해석이 불가능 하거나 해당 메뉴에서 지원하지 않으면 "Retry >" 라는 재시도 메시지 가 출력됩니다.
- (6) 입력된 문자가 12문자 이상일 경우 "Overflow buffer" 라는 메시지가 출력된 후 "Retry >" 라는 재 시도 메시지가 출력됩니다.

모든 환경설정이 끝나면 **Interface Board**의 전원을 **OFF** 한 후 **Config Select** 스위치를 **OFF** 놓고 전원을 **ON** 해야 정상적으로 블루투스 동작을 시작 합니다**.** 

**Note** : 환경설정 값의 세부 설명은 부록 환경설정 세부 설명을 참조 하시기 바랍니다.